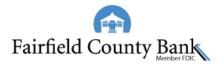

# Quicken for Windows Upgrade Instructions

**Direct Connect** 

# Introduction

As *Fairfield County Bank* completes its system upgrade, you will need to modify your Quicken settings to ensure the smooth transition of your data. Please reference the dates next to each task as this information is time sensitive.

To complete these instructions, you will need your User ID and Password.

**NOTE:** Direct Connect may require registration. Please contact Fairfield County Bank to verify your Direct Connect login information.

You should perform the following instructions exactly as described and in the order presented. If you do not, your online banking connectivity may stop functioning properly. This conversion should take 15–30 minutes.

Thank you for making these important changes!

# **Documentation and Procedures**

## Task 1: Upgrade Preparation - Before 08.14.2018

- Backup your data file. For instructions to back up your data file, choose Help menu > Quicken Help.
  Search for Backup Data File and follow the instructions.
- 2. Download the latest Quicken Update. For instructions to download an update, choose **Help** menu > **Quicken Help**. Search for *Update Software* and follow the instructions.

## Task 2: Disconnect Accounts at Fairfield County Bank-New on or after 08.15.2018

- 1. Choose **Tools** menu > **Account List**.
- 2. Click the **Edit** button of the account you intend to deactivate.
- 3. In the Account Details dialog, click on the Online Services tab.
- 4. Click on **Deactivate**. Follow the prompts to confirm the deactivation.
- 5. Click on the **General** tab.
- 6. Remove the Fairfield County Bank name and account number. Click **OK** to close the window.
- 7. Repeat steps for each account you are disconnecting.

### Task 3: Reconnect Accounts to Fairfield County Bank on or after 08.15.2018

- 1. Choose **Tools** menu > **Account List**.
- 2. Click the **Edit** button of the account you want to activate.
- 3. In the **Account Details** dialog, click the **Online Services** tab.
- 4. Click Set up Now.
- 5. Use **Advanced Setup** to activate your account.
- 6. Enter *Fairfield County Bank* in the search field, select the name in the list and click **Next**.
- 7. If presented with the Select Connection Method screen, select **Direct Connect**.
- 8. Type your Direct Connect **User ID** and **Password** and click **Connect**.
- 9. Ensure you associate the account to the appropriate account already listed in Quicken. You will want to select **Link** to an existing account and select the matching accounts in the drop-down menu.
- 10. Do NOT choose **Add to Quicken** unless you want to add a new account to Quicken. If you are presented with accounts you do not want to track in this data file, choose **Ignore Don't Download into Quicken**.

- 11. After all accounts have been matched, click **Next**. You will receive confirmation that your accounts have been added.
- 12. Click **Done** or **Finish**.